## HOW TO SIGN IN TO YOUR SCHOLAR GOOGLE ACCOUNT

- Go to google.com and click SIGN-IN or click on current profile icon and select add another account.
- 2. Enter your scholar's email address in this format and click **Next**:

## Firstname.StudentID@hastudents.us

- First letter of name is CAPITALIZED.
- Only the first eight characters are allowed for the first name. (For example, if your name is Johnathan, your ID will be Johnatha.StudentID@hastudents.us).
- The student ID is at SIX-DIGIT NUMBER. It can be found in PowerSchool or on your schedule.
- The email address ends in .US not .COM
- Enter your password and click Next. The first time you log in, the password will be Student1 (with a CAPITAL S).

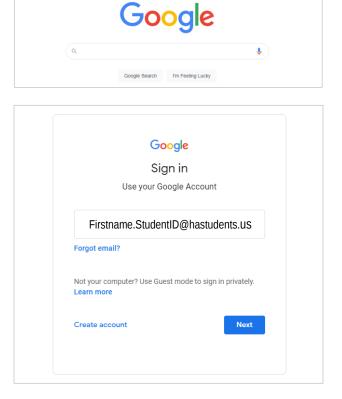

Gmail Images

....

| Hi                          | Scholar       |              |
|-----------------------------|---------------|--------------|
| Firstname.St                | udentID@hasti | udents.US    |
| To continue, first verify i | ťs you        |              |
| Enter your password —       |               |              |
| Student1                    |               |              |
| Show password               |               |              |
| Forgot password?            |               | Next         |
|                             |               | iCloud       |
| Account G                   | mail Drive    | E S Exchange |
|                             |               | Ma           |
|                             | = =           | Gengin       |

Slides

Calendar

 Once logged in, click the "waffle menu" in the top right and it will pull up a menu of options. Click on **Gmail** to access your email account.

All communication with school staff MUST be through this Gmail account. Our staff will not respond to emails from scholars that are sent from a different account.